## 第二果菜批發市場遠端監視系統安裝說明

一、 手機 APP 下載 (請至手機 APP 商店裡搜尋名稱 Guarding Vision) (僅支援 Android 版本)

Android 畫面

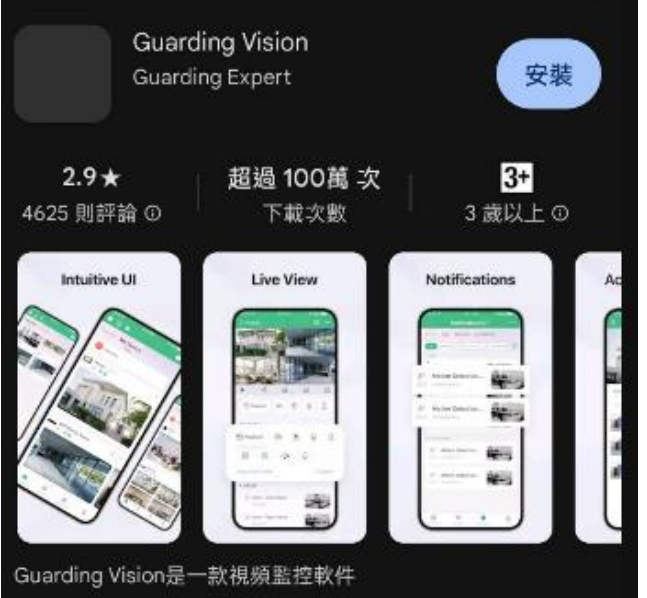

## 二、 開啟 (Guarding Vision)

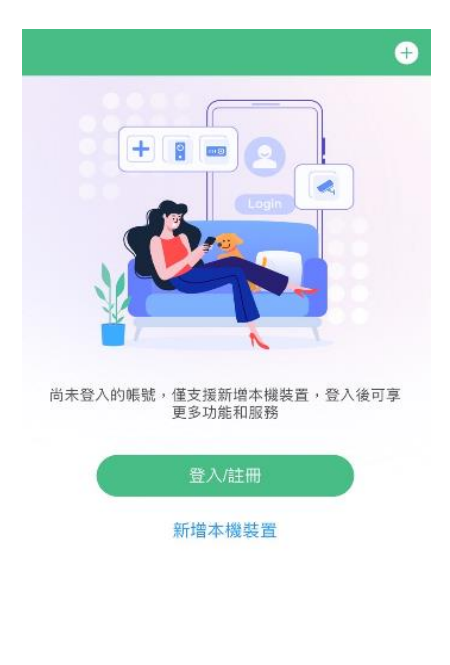

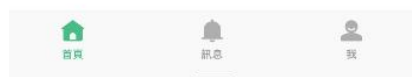

三、 點選右上角的(+)號選擇掃描 QR Code

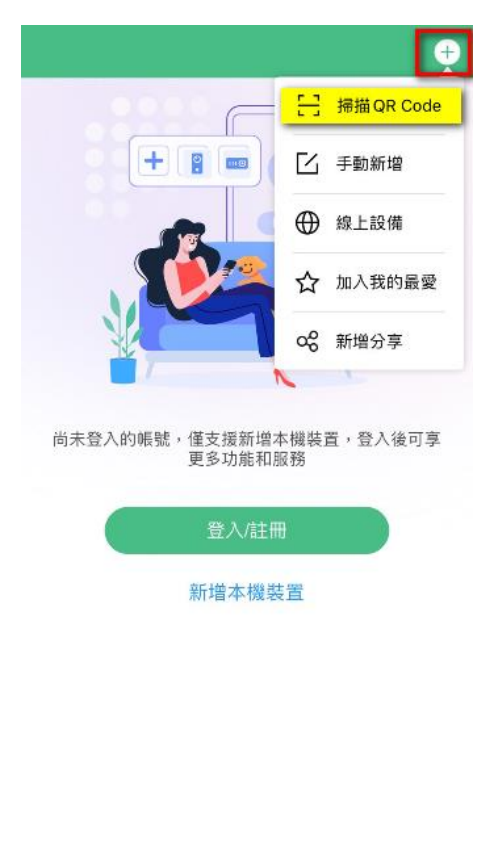

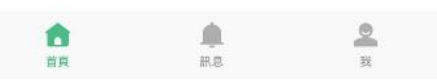

## 四、 新增設備

掃描 QR Code(最下頁) 打勾後按新增

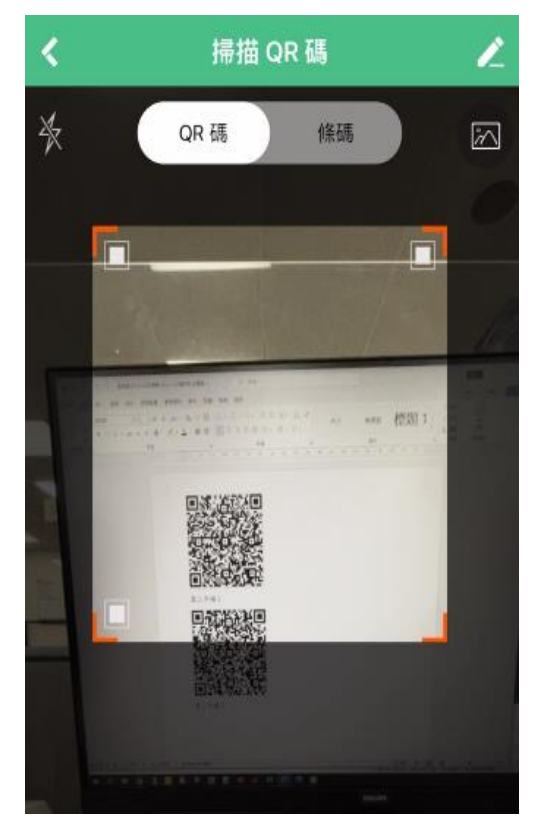

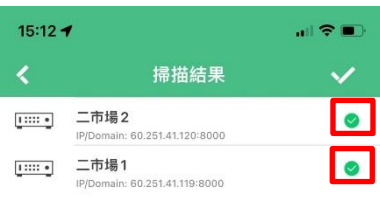

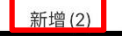

五、 設備已新增,即可檢視畫面

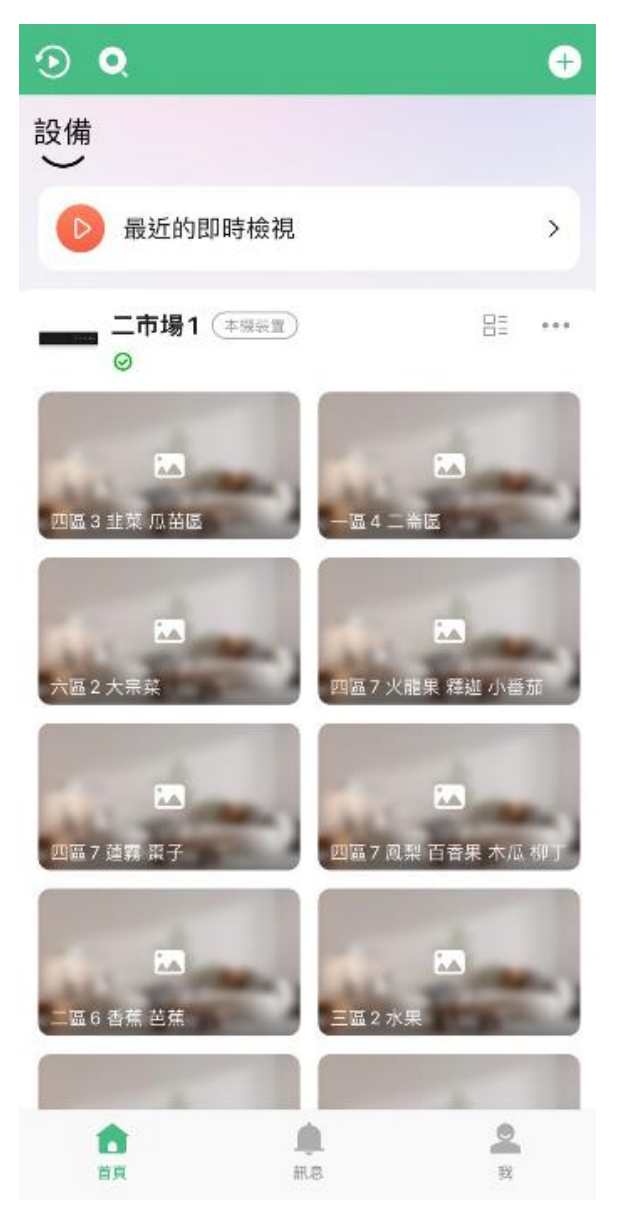

第二果菜批發市場遠端監視系統

手機 APP Guarding Vision 自動新增 QR Code

(僅支援 Android 版本)

第二市場 1 またのは、 第二市場 2

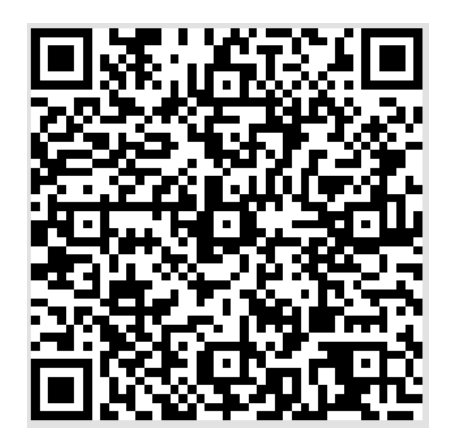

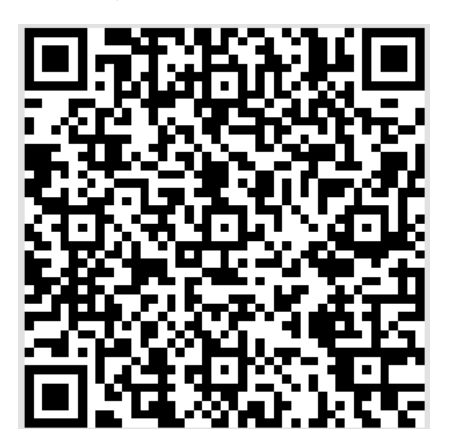